Charts in Excel

Tom Kelliher, CS 102

Nov. 7, 2001

# 1 Administrivia

#### Announcements

#### Assignment

Bring MS FrontPage books Friday.

#### From Last Time

Financial formulas.

#### Outline

- 1. Charts in Excel.
- 2. Charts exercise.

### Coming Up

Web page design.

### 2 Charts

"A picture is worth 1,000 words."
What is the purpose of a chart?

Types of charts: bar, column, pie, line.
Variants: "graduated" bar chart.
How do you decide what chart to use?
Examples from the budget spreadsheet.

3. Demonstration: Chart Wizard.

Outline of steps:

- (a) Select ranges: numbers/formulas and labels.
- (b) Click Chart Wizard button (looks like a column chart).
- (c) Choose chart type.
- (d) Add title, legends, other info.
- (e) Insert into spreadsheet as object. Adjust position and size as necessary.
- 4. Selecting disjoint ranges.

Use budget.xls for demo.

## 3 Inserting a "Live" Chart into a Document

The "big" picture:

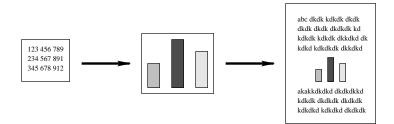

What if the numbers change? Will we have to re-insert the updated chart?

Not if we've inserted a link! Steps:

- 1. To begin with, start with a chart that's embedded on a spreadsheet page not a "separate sheet" chart.
- 2. In Excel: Select chart, open *Edit* menu, and choose *Copy*.
- 3. In Word: Position insertion point in document where you want chart to appear, open *Edit* menu, and choose *Paste Special*. Select radio buttons for *Paste Link*.
- 4. Adjust positioning and size of chart as necessary.

Demonstrate with class, using budget.xls.

## 4 Excel Charts Exercise

Practice creating a chart or two.

Open chartLink.doc in the Excel spreadsheets folder on  $\phoenix\cs102$  and follow the instructions.

E-mail the spreadsheet and Word document to kelliher@goucher.edu.